# **DER NEUE ONLINESHOP VON CHEFS CULINAR**

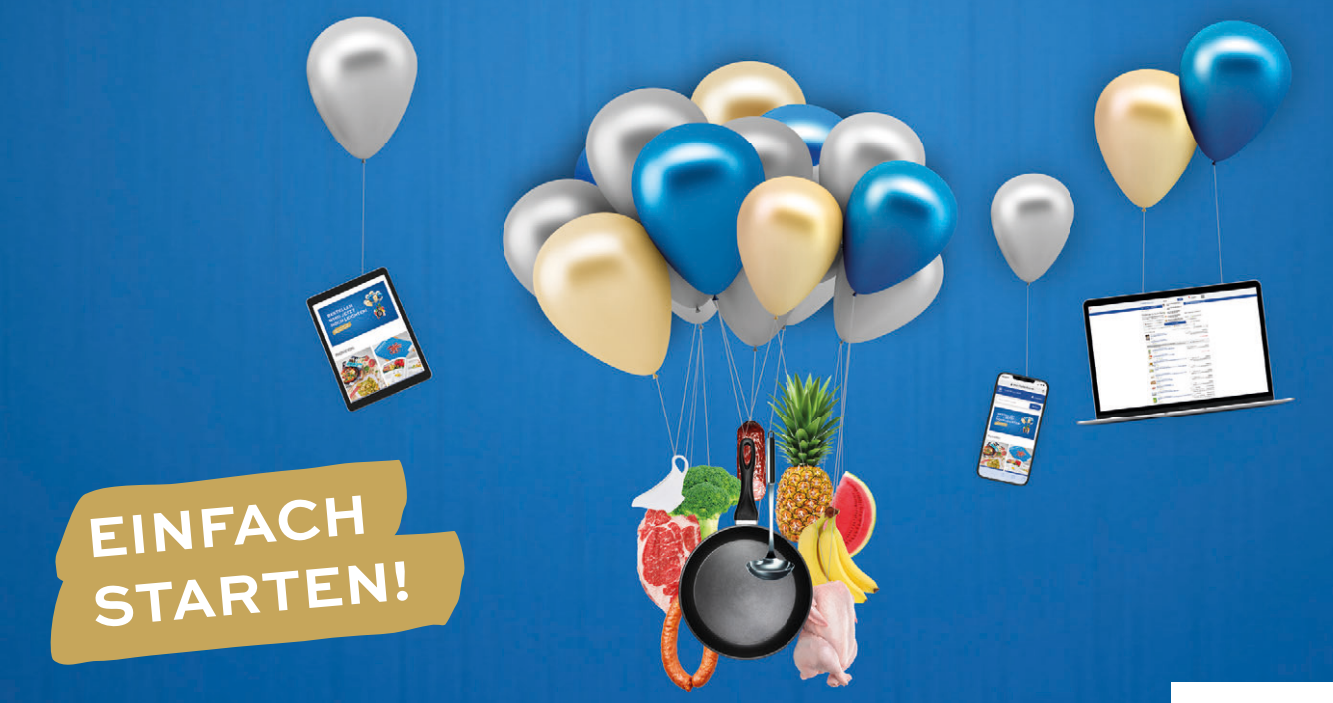

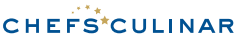

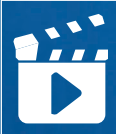

# ERKLÄRFILM ZUM NEUEN ONLINESHOP

Wenn Sie weniger lesen möchten, ist das auch kein Problem! Wir haben für Sie einen ausführlichen Erklärfilm vorbereitet: cc.plus/anleitung

# **SEIEN SIE IN UNSEREM ONLINESHOP VON ANFANG AN DABEI. GENIESSEN SIE DIE VIELEN VORTEILE:**

- + Einfacher und schneller bestellen
- + Nur ein Account für mehrere Kundennummern – ohne An- und Abmelden
- + Übertragung der bisherigen CHEFS CULINAR Einkaufslisten in den Onlineshop
- + Tolle Angebote und Aktionen speziell für Ihr Unternehmen
- + Super Support durch Ihren Kundenbetreuer bei allen Fragen zur Bestellung im neuen **Onlineshop** Nur ein Account für mehrere Kunden-<br>nummern – ohne An- und Abmelden<br>Übertragung der bisherigen CHEFS CULINA<br>Einkaufslisten in den Onlineshop<br>Tolle Angebote und Aktionen speziell für<br>Ihr Unternehmen<br>Super Support durch Ihre
- + Teilen/gemeinsames Nutzen von Einkaufslisten mit Kollegen
- + Transparentere und übersichtlichere Produktinformationen
- + Multi-Device-fähig: Shop auf Notebook, Tablet oder Smartphone nutzbar
- + Inspiration durch die große Produktwelt auch ohne Anmeldung/Registrierung

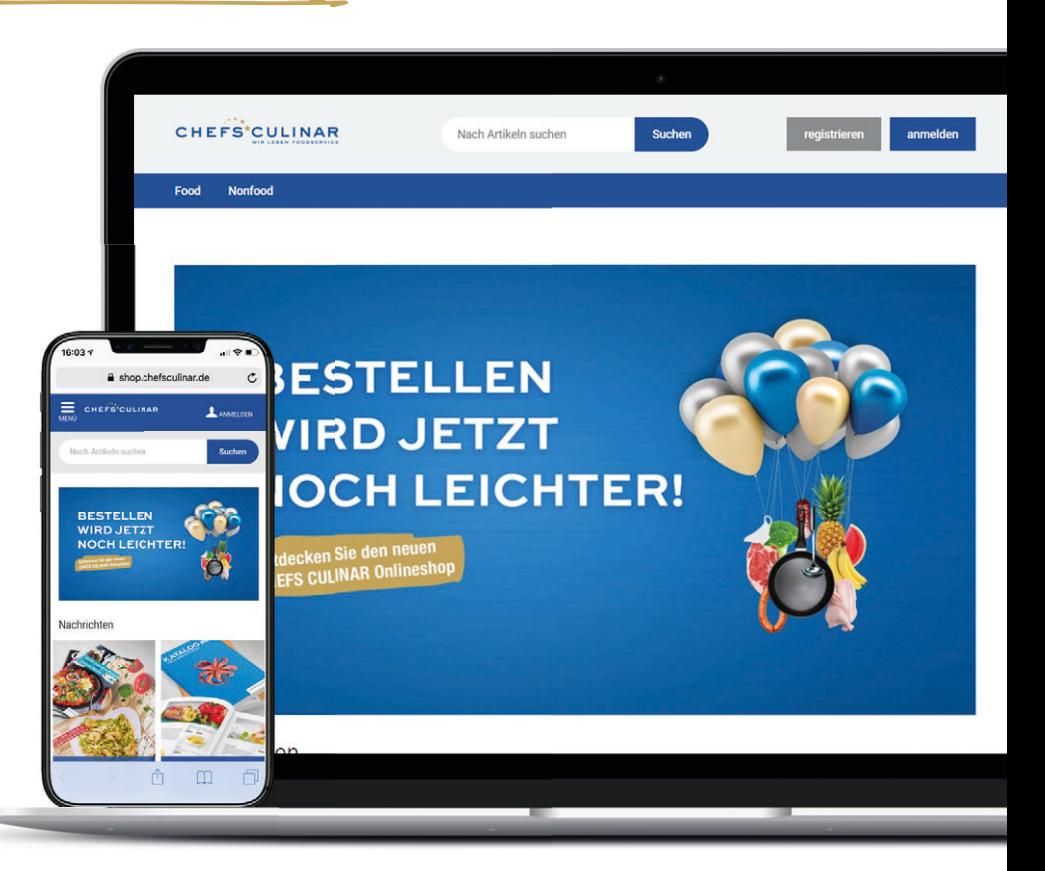

# **1. ANMELDEPROZESS**

Wenn Sie schon Ihre Zugangsdaten haben:

Melden Sie sich auf der Internetseite shop.chefsculinar.de mit Ihrer E-Mail-Adresse und Ihrem persönliches Passwort an. Mit dieser Anleitung geht es dann weiter auf Seite  $6 - 0.2$ . Artikelsuche".

Wenn Sie noch keinen persönlichen Zugang haben: Lesen Sie bitte auf dieser Seite weiter und folgen Sie Punkt 1 bis 4 des Anmeldeprozesses.

## 1. BUTTON "REGISTRIEREN" KLICKEN

Sie möchten alle Funktionen unseres Onlineshops nutzen und sich für den Onlineshop registrieren?

O Dann gehen Sie auf der Startseite shop.chefsculinar.de oben rechts auf "registrieren".

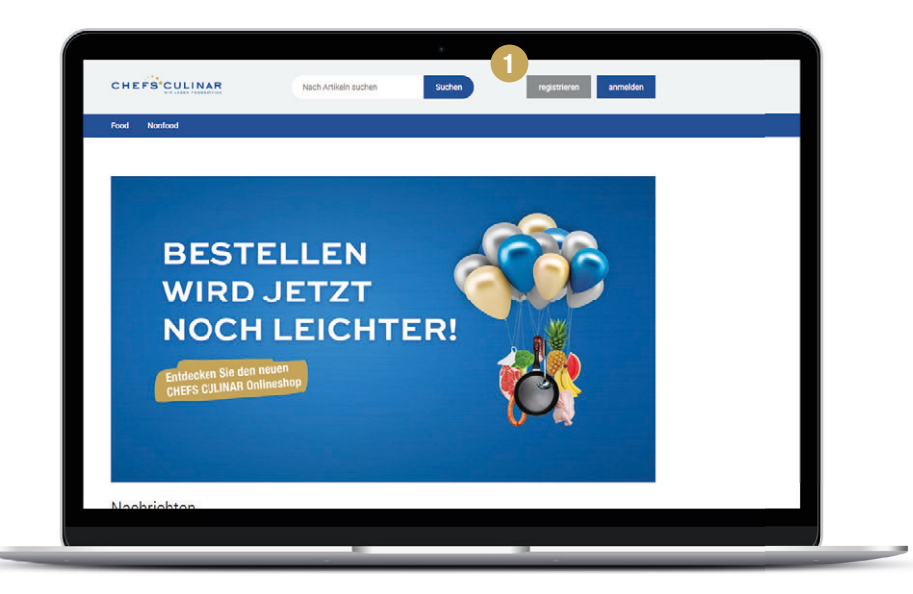

# 2. ANMELDEFORMULAR AUSFÜLLEN

 Im nächsten Schritt gelangen Sie zum Anmeldeformular. Füllen Sie hier bitte die entsprechenden Felder aus.

## 3. ANMELDEFORMULAR ABSENDEN

Mit einem Klick auf den Button "Senden" wird das Anmeldeformular an einen CHEFS CULINAR Innendienstmitarbeiter versendet.

# 4. WILLKOMMENSMAIL MIT ANMELDE-LINK

 Nachdem der CHEFS CULINAR Innendienstmitarbeiter Sie für den Onlineshop freigeschaltet hat, erhalten Sie eine Willkommensnachricht per E-Mail mit einem Link.

Mit einem Klick auf den Link gelangen Sie automatisch zum Onlineshop und müssen dort ein neues Kennwort vergeben.

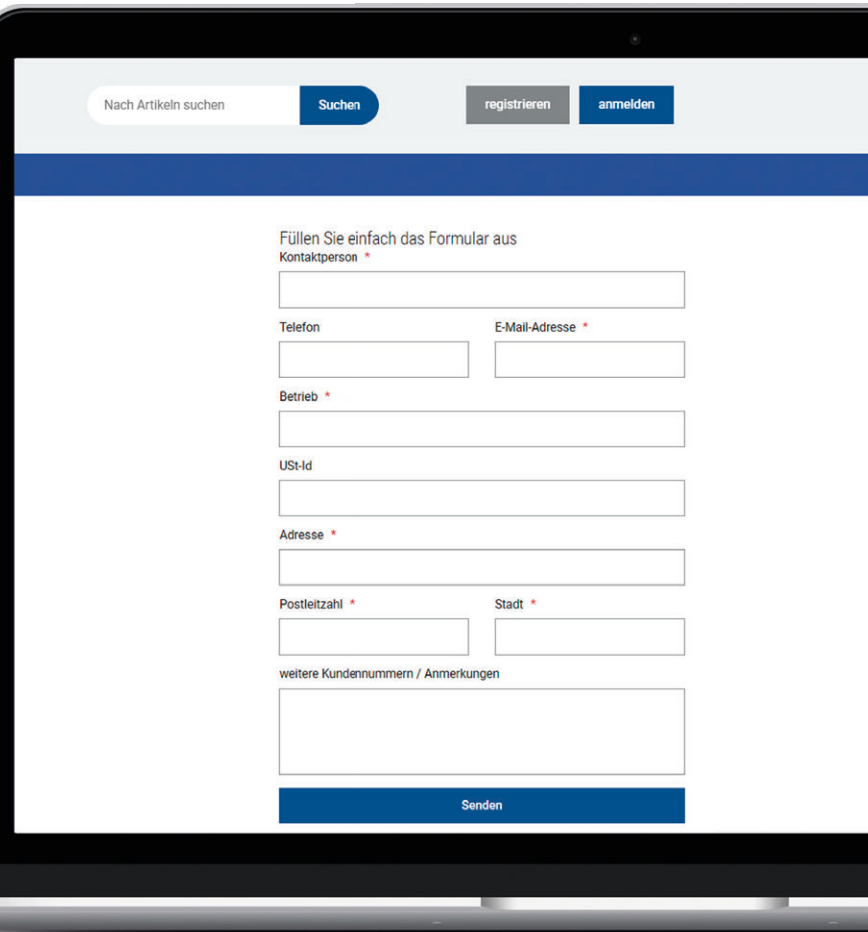

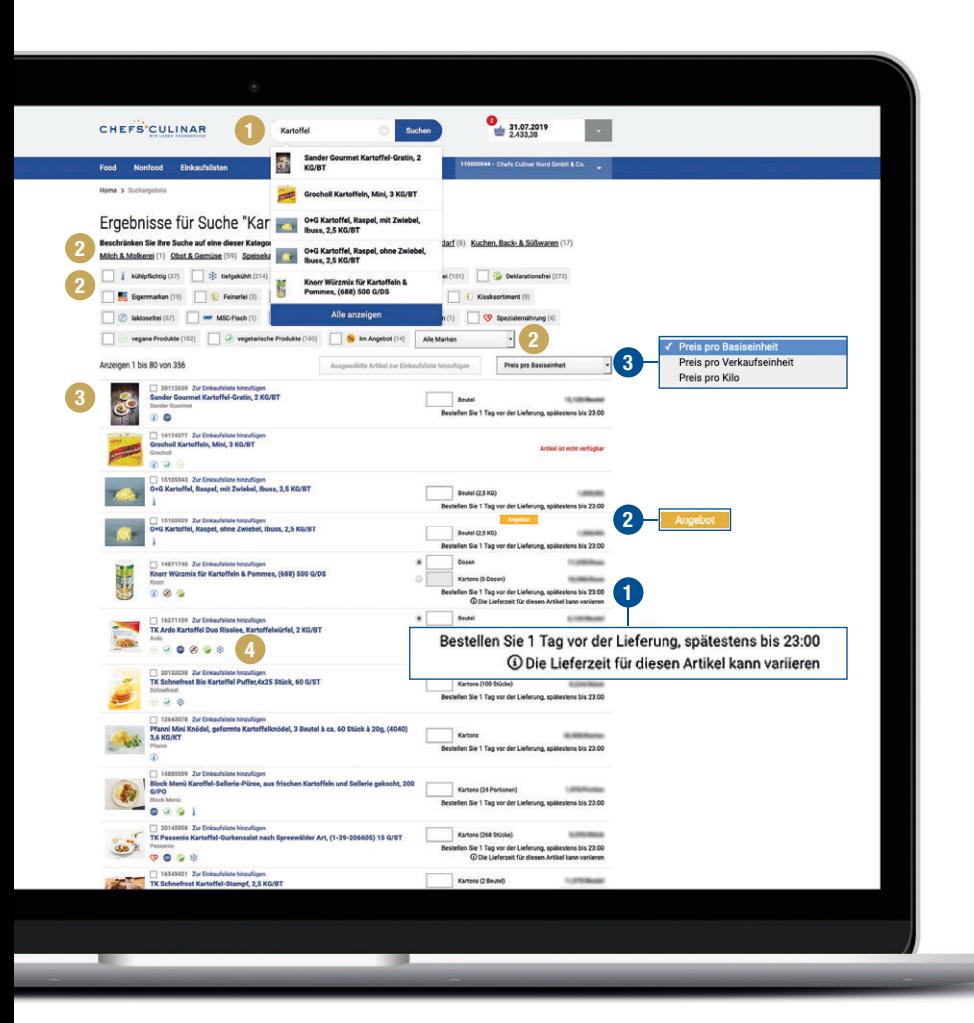

# **2. ARTIKELSUCHE**

# ALS NICHT ANGEMELDETER KUNDE:

Werden Ihnen über die Artikelsuche schon alle Produkte des Onlineshops angezeigt – aber nur auf allgemeine Produktinfos begrenzt.

- O Volltextsuche: Sie müssen nicht die genaue Warenbezeichnung kennen, um zu dem gewünschten Artikel zu gelangen.
- <sup>2</sup> Differenzierte Filtermöglichkeit nach relevanten Produkteigenschaften (Halal, Bio, Vegan, Marke, Kategorie,...), auch Filter-Kombinationen sind möglich.
- **Bebilderte Artikel in den Suchergebnissen**
- **O** Icons für Produkteigenschaften (Halal, Vegan, Glutenfrei,...)

## ALS ANGEMELDETER KUNDE:

Können Sie aus der Listenansicht heraus bestellen.

- **O** Unter jedem Artikel wird angezeigt, bis wann dieser bestellt werden kann. Ebenso erhalten Sie an dieser Stelle weitere Informationen zur Produktverfügbarkeit, wenn sich z. B. eine längere Lieferfrist ergibt.
- **2** Artikel, die in der Werbung sind, werden orange mit "Angebot" gekennzeichnet.
- **B** Preisanzeige (Basis-/Verkaufseinheit/Kilo)

## TIPP: NOCH SCHNELLER BESTELLEN

Mit den hoch-runter-Pfeiltasten können Sie ganz schnell zwischen den Produktfeldern wechseln. Und mit den linksrechts-Pfeiltasten wechseln Sie zwischen den Einheiten, wenn mehrere vorliegen.

# **ARTIKELANSICHT**

# ALS NICHT ANGEMELDETER KUNDE:

Werden Ihnen in der Detailansicht nur die allgemeinen Produktinfos angezeigt.

# ALS ANGEMELDETER KUNDE:

Steht Ihnen die komplette Artikel-Detailansicht mit allen wichtigen Produktinformationen (Nährwerte, Allergene, Zusatzstoffe, etc.) auf einen Blick zur Verfügung.

- + Schnell und einfach aus der Detailansicht bestellen.
- + Bebilderte Artikel
- + Ausdruckbare Artikelansicht
- + Preis-Umrechner (z. B. von Karton auf Stück)

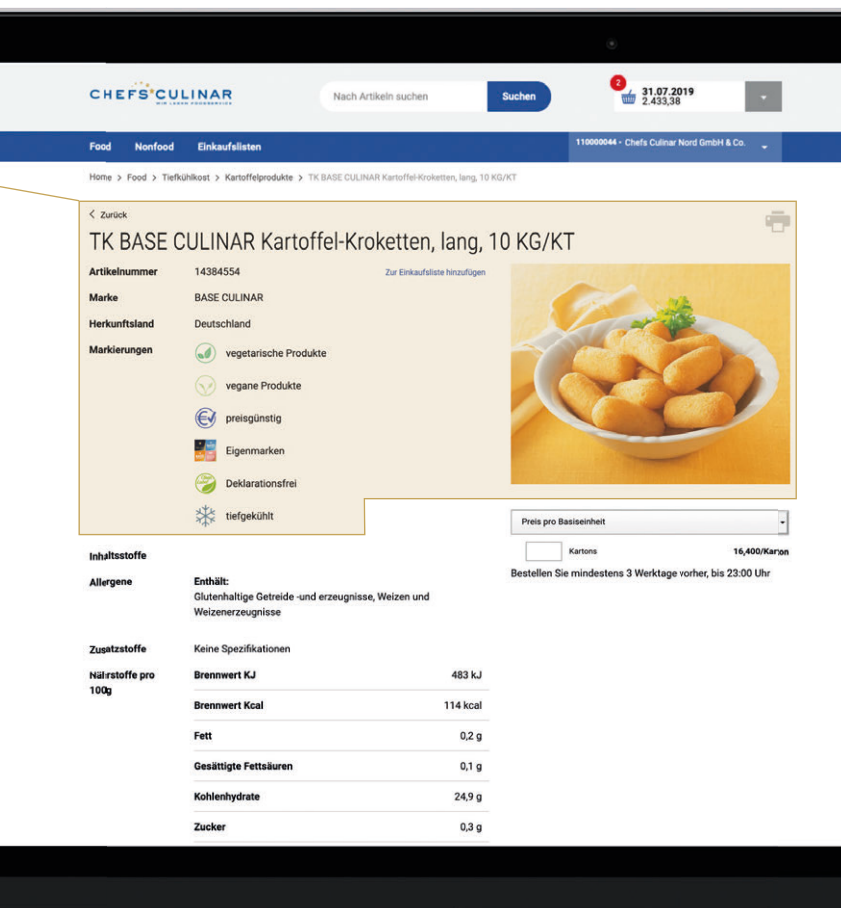

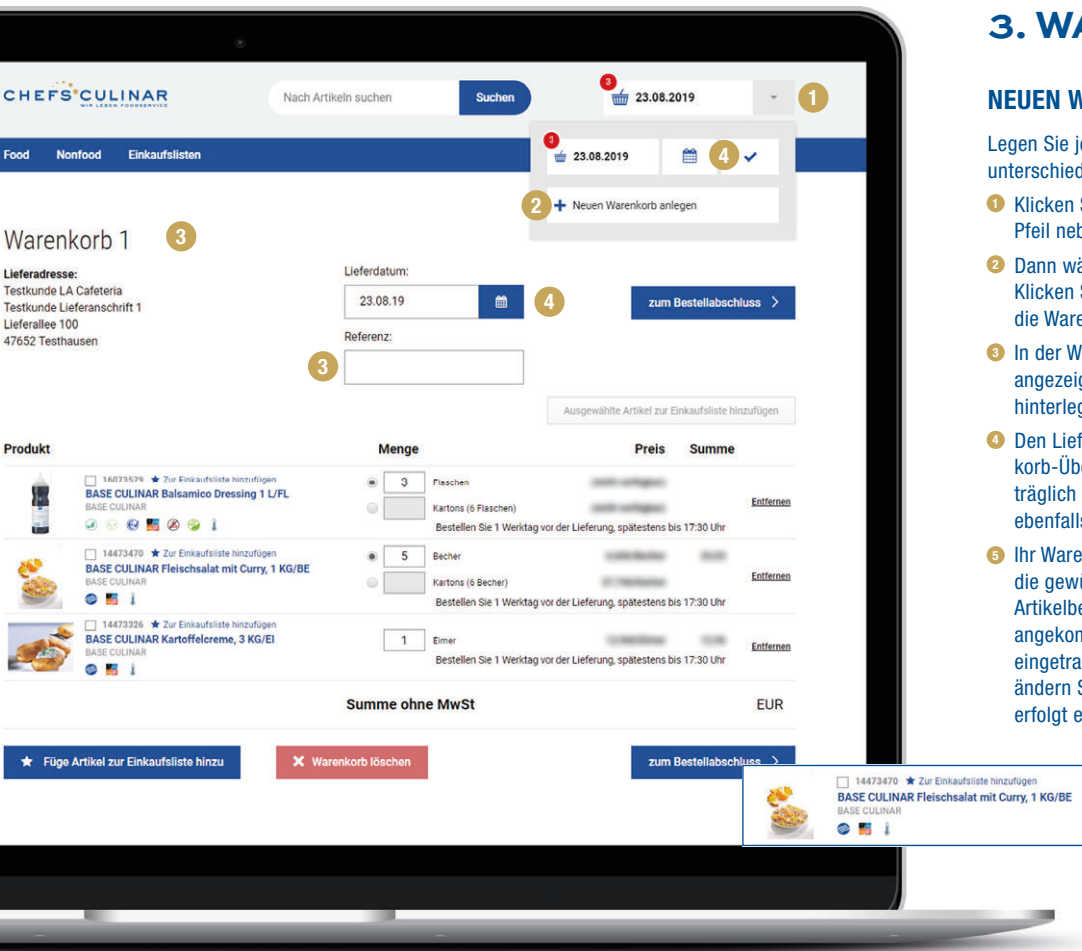

# **3. WARENKORB**

# EN WARENKORB ANLEGEN UND FÜLLEN

Sie je nach Bedarf Ihre Warenkörbe an (z. B. für schiedliche Liefertermine).

- cken Sie ganz oben rechts im Onlineshop auf den grauen eil neben dem Warenkorb-Icon.
- ann wählen Sie "Neuen Warenkorb anlegen" aus. cken Sie auf den neu angelegten Warenkorb, um in e Warenkorb-Übersicht zu gelangen.
- In der Warenkorb-Übersicht wird Ihnen die Lieferadresse angezeigt und Sie haben die Möglichkeit eine Referenz zu hinterlegen (z. B. Sonderbestellung Stadtfest).
- en Liefertermin können Sie entweder direkt in der Warenkorb-Übersicht mit Klick auf das Kalender-Icon oder nachiglich ganz oben rechts in der Warenkorb-Navigation enfalls beim Kalender-Icon ändern.
- Warenkorb füllt sich automatisch. Geben Sie einfach e gewünschte Bestellmenge im Kästchen hinter der tikelbeschreibung ein. Sobald der Artikel im Warenkorb gekommen ist, erscheint ein grünes Häkchen hinter Ihrer getragenen Bestellmenge. Sollten Sie sich vertippt haben, dern Sie die Eingabe einfach. Die Korrektur im Warenkorb folgt ebenfalls automatisch.

Kartons (6 Becher)

Bestellen Sie 1 Werktag vor der Lieferung, spätestens bis 17:30 Uhr

5

5 Recher

# EINEN WARENKORB MIT ABWEICHENDEM LIEFERTERMIN ANLEGEN, WENN FÜR EINEN ARTIKEL DIE FRIST ÜBERSCHRITTEN IST?

- Wenn die Bestellfrist für einen Artikel überschritten ist, wird anstatt des Kästchens für die Eingabe der Bestellmenge ein Warenkorbsymbol angezeigt.
- **O** Mit Klick auf den kleinen Pfiel neben dem Warenkorbsymbol wird ein Hinweis mit einer ausführlichen Beschreibung eingeblendet.
- Sie können den Artikel zu einem anderen Warenkorb hinzufügen oder einen neuen Warenkorb erstellen.
- Danach können Sie wie gewohnt die Bestellmenge eingeben. Oberhalb des Kästchens zur Eingabe der Bestellmenge wird Ihnen informativ der abweichende Liefertermin für diese Bestellposition angezeigt. 1234 $\frac{3}{4}$

# ÜBRIGENS:

Sollte die Bestellfrist für den Liefertermin generell bereits überschritten sein, sind die Kästchen zu allen Artikeln ausgegraut und Sie müssen den Liefertermin für den gesamten Warenkorb ändern.

 Dazu gehen Sie einfach ins Warenkorb-Menü. Mit einem Klick auf das Kalender-Icon öffnet sich der Kalender und Sie können einen neuen Liefertermin für den gesamten Warenkorb wählen.

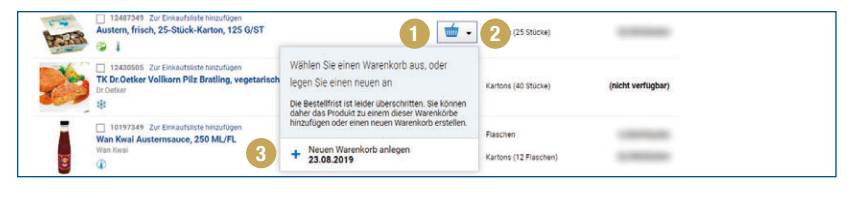

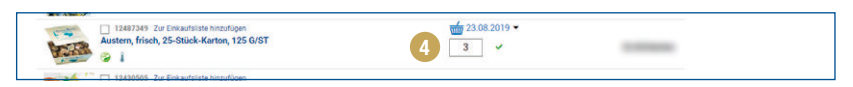

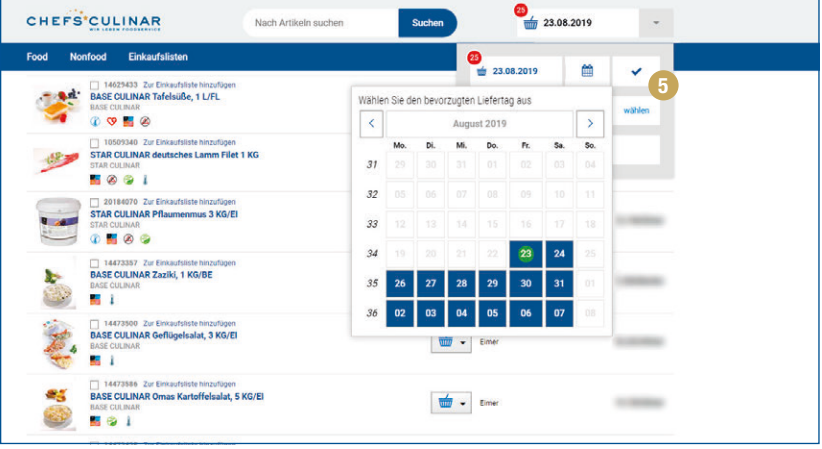

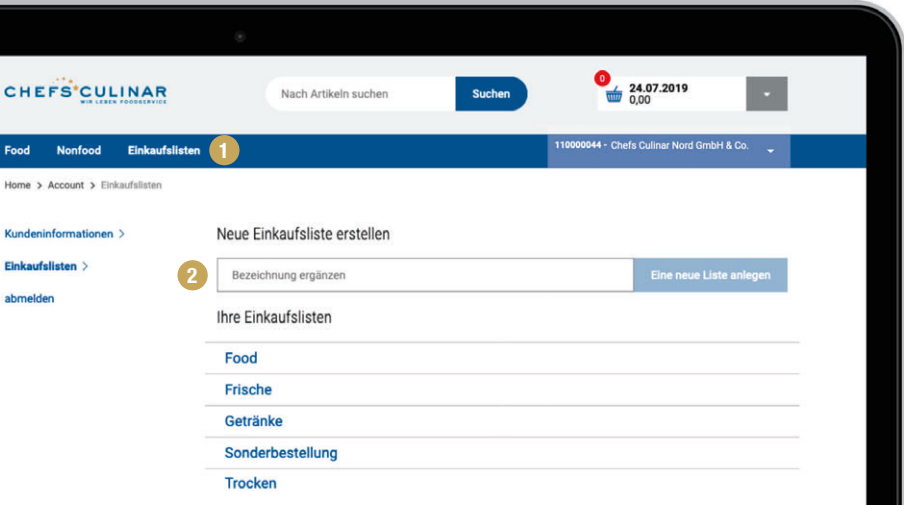

# **4. EINKAUFSLISTE**

Einkaufslisten bieten Ihnen den Vorteil, dass diese auch nach dem Bestellvorgang für Sie gespeichert sind. Legen Sie ganz individuelle Einkaufslisten für unterschiedliche Warengruppen an wie z. B. Grundsortiment, Getränke, etc. Bei der nächsten Bestellung sparen Sie kostbare Zeit, denn Sie befüllen den Warenkorb direkt aus Ihrer Einkaufsliste ohne langes Suchen nach Einzelartikeln.

- + Sollten Sie bereits mit unserem bisherigen Onlineshop gearbeitet haben, werden Ihre Einkaufslisten automatisch in den neuen Onlineshop übertragen.
- + Sie können Produkte auch direkt aus der Artikelsuche oder während eines Bestellvorgangs zu Ihrer Einkaufsliste hinzufügen.
- + Suchen innerhalb der Einkaufslisten ist möglich.
- + Listen können individuell sortiert werden.
- + Einkaufslisten sind als "echte" Bearbeitungslisten ausdruckbar.
- + Ihre Einkaufslisten können Sie auch mit anderen Kundennummern (Standorte/Kostenstellen) oder Kollegen (wenn registriert) teilen.

#### NEUE EINKAUFSLISTE ANLEGEN

- O Klicken Sie in der Hauptnavigation auf "Einkaufslisten".
- **2** Die Einkaufslisten-Übersicht öffnet sich. In der obersten Zeile geben Sie den Namen für die neue Einkaufsliste ein und erstellen diese mit einem Klick auf "Eine neue Liste anlegen".

## NEUE EINKAUFSLISTE AUS DER AKTUELLEN BESTELLUNG ANLEGEN

- **In Ihrem Warenkorb klicken Sie über der Artikel**beschreibung neben dem Sternchen auf "Zur Einkaufsliste hinzufügen".
- **2 Nun können Sie den Artikel einer bereits bestehen**den Einkaufsliste zuweisen oder aber eine neue anlegen. Dazu klicken Sie ganz unten im Fenster auf "Neue Einkaufsliste erstellen".
- Jetzt geben Sie den Namen für die neue Einkaufs-Einkaufs- 3 liste ein.
- **O** Eine Übersicht Ihrer Einkaufslisten öffnet sich, darunter auch Ihre neu angelegte Einkaufsliste. Der grüne Pfeil kennzeichnet, welcher Einkaufsliste Sie einen Artikel zugewiesen haben. Sie können auch mehrere Einkaufslisten gleichzeitig auswählen.

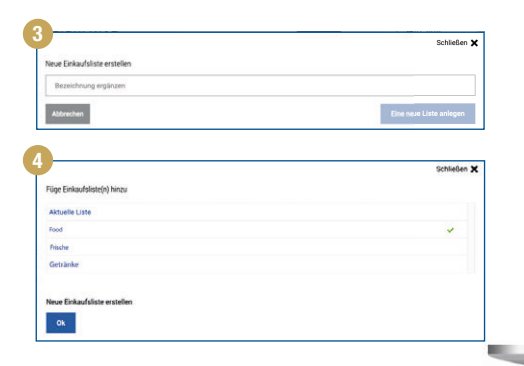

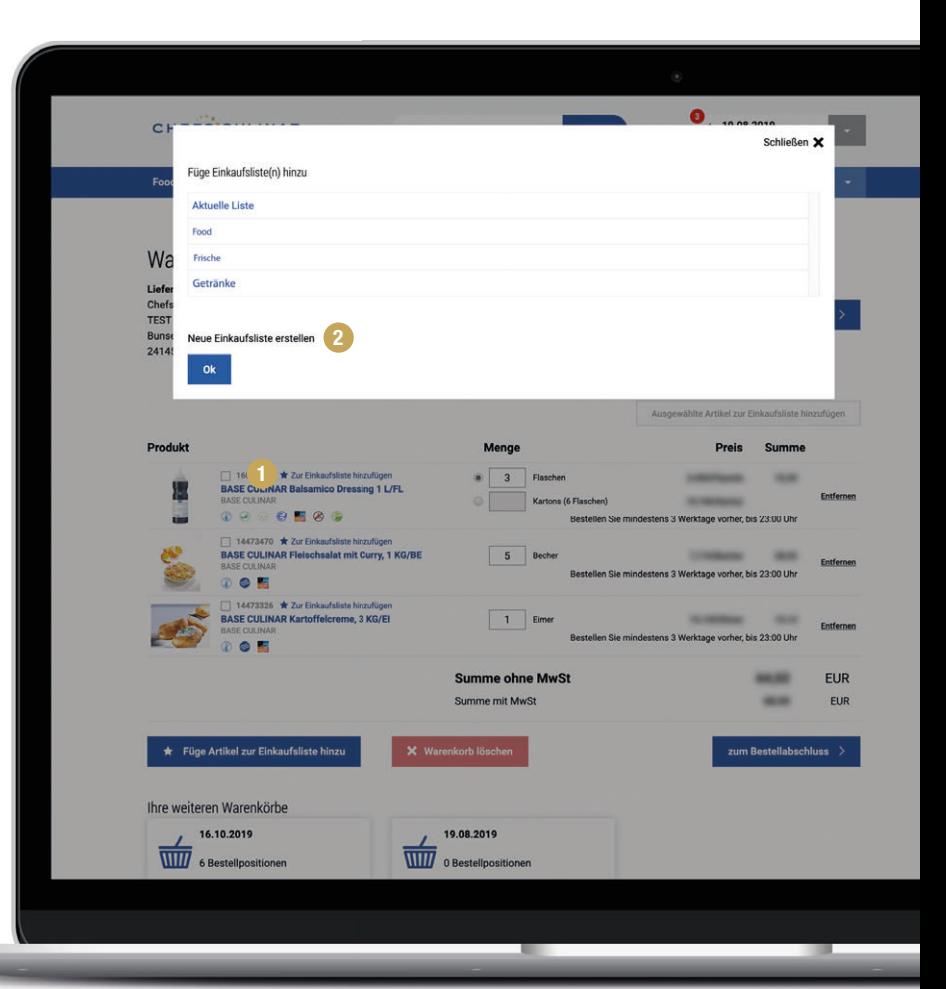

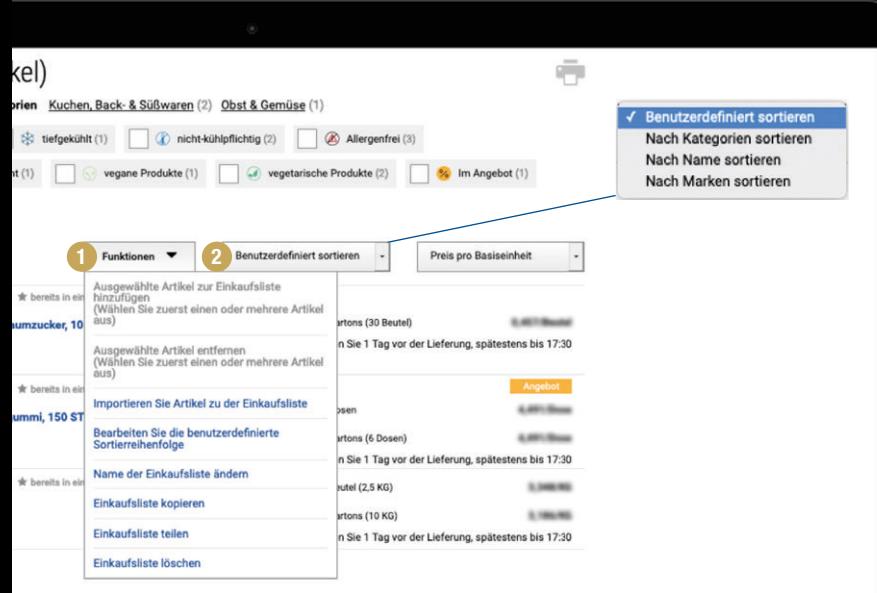

# LEBEN FOODSERVICE

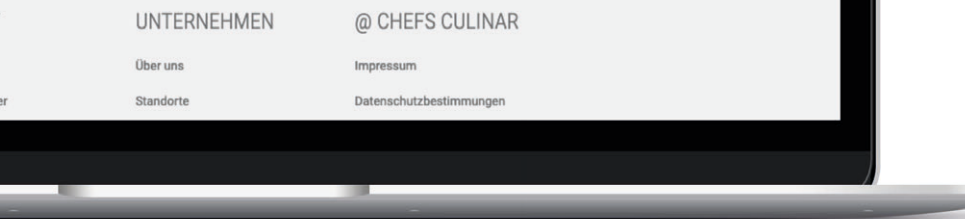

# EINKAUFSLISTE ÄNDERN UND SORTIEREN

Sie können die Einkaufsliste über die "Funktionen" ändern oder nach unterschiedlichen Kriterien sortieren lassen.

#### **<sup>O</sup>** Funktionen:

- + Ausgewählte Artikel hinzufügen oder entfernen
- + Artikel zur Einkaufsliste importieren
- + Benutzerdefinierte Sortimentsreihenfolge bearbeiten
- + Name der Einkaufsliste ändern
- + Einkaufsliste kopieren, teilen oder löschen

#### <sup>2</sup> Sortierung nach:

- + Benutzerdefiniert
- + Kategorie
- + Name
- + Marke

#### EINKAUFSLISTE TEILEN

Sie haben zum Beispiel ein Unternehmen mit unterschiedlichen Filialen/Kostenstellen, die regelmäßig das gleiche Getränkesortiment bestellen. So teilen Sie ganz einfach Ihre Einkaufsliste "Getränke" mit den anderen Filialen:

- **O** Klicken Sie auf die Navigationsleiste "Funktionen".
- <sup>2</sup> Wählen Sie das vorletzte Feld "Einkaufsliste teilen".
- **3** In dem neuen Fenster werden nun alle Kundennummern (Filialen/Kostenstellen) angezeigt, die für Ihren User zugeordnet sind.
- **O** Mit einem Klick auf den runden Button rechts neben der Kundennummer (Filiale/Kostenstelle), ändert der Button den Status auf grün "Liste wurde geteilt" und wird automatisch in den Einkaufslisten der gewählten Kundennummer (Filiale/Kostenstelle) angezeigt.

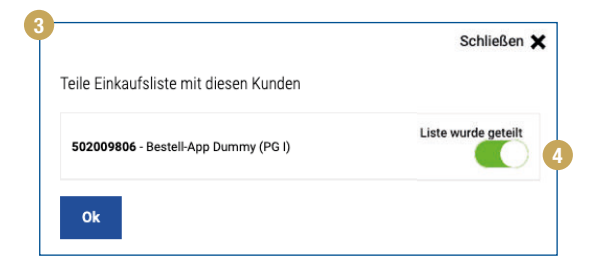

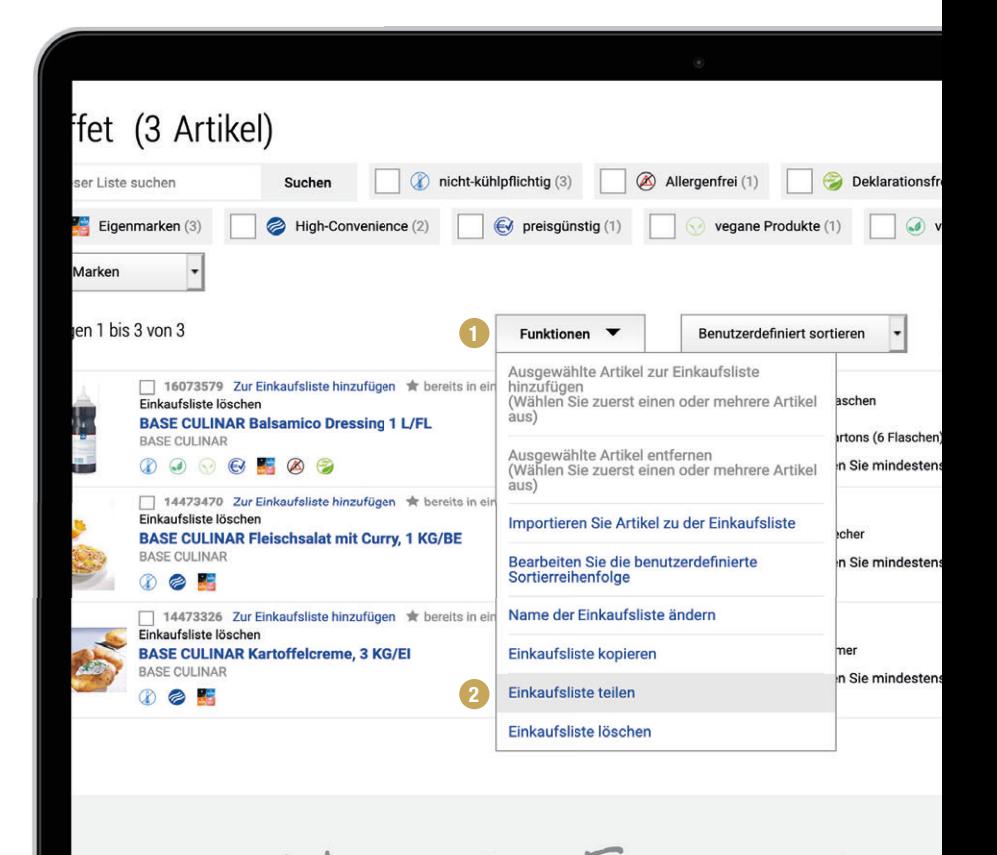

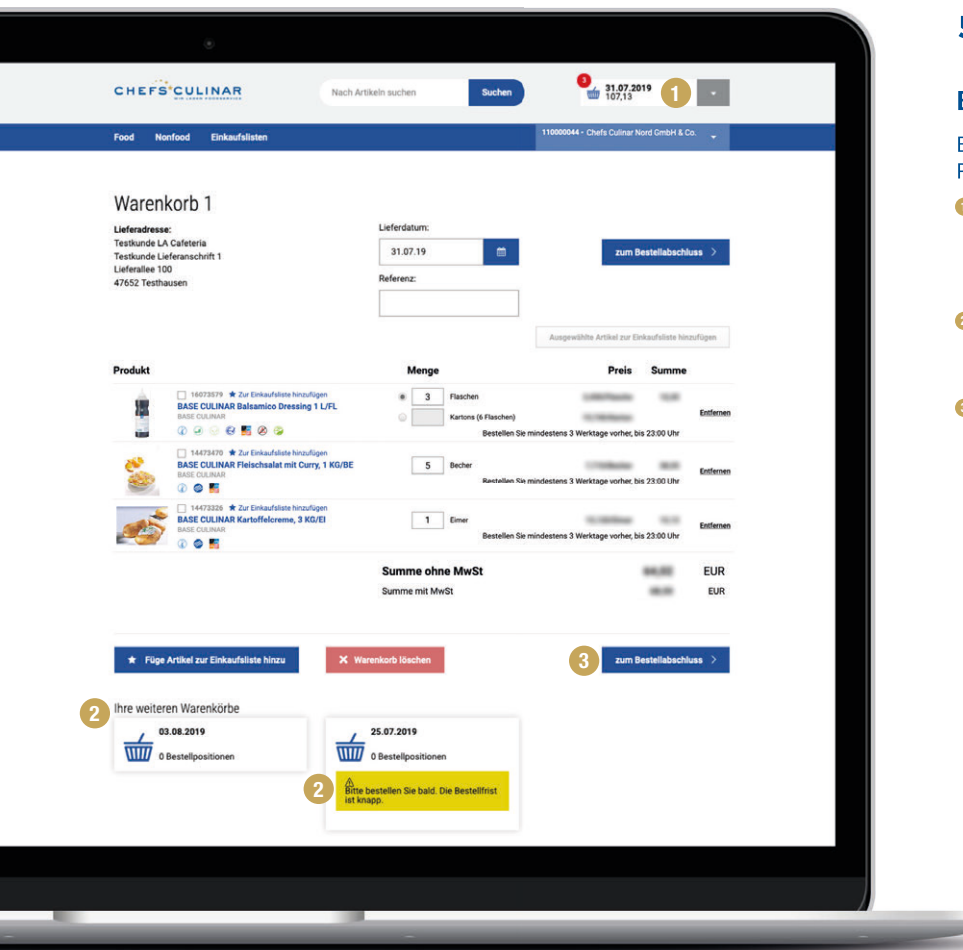

# **5. BESTELLUNG**

## BESTELLUNG AUFGEBEN

Bestellen Sie ganz schnell und einfach über die Suche, Produktgruppen oder Ihre Einkaufslisten.

- **O** Vor dem Absenden Ihrer Bestellung haben Sie mit einem Klick auf Ihren "**Warenkorb**" noch einmal die Möglichkeit, die Übersicht aller wichtigen Daten und Informationen in dem gewählten Warenkorb zu prüfen.
- **2** In dieser Detailansicht sehen Sie auch alle weiteren Warenkörbe zu dieser Kundennummer und einen deutlichen gelben Hinweis, wenn die Bestellfrist langsam knapp wird.
- **3** Um Ihre Bestellung abzuschicken, klicken Sie einfach auf den Button .. zum Bestellabschluss". Im Folgeschritt bekommen Sie noch einmal eine Zusammenfassung Ihrer Bestellung angezeigt, die Sie bestätigen müssen.

 Nach dem Absenden Ihrer Bestellung ist auch ein Ausdruck möglich. Die Bestellbestätigung erhalten Sie automatisch per E-Mail.

# **6. KUNDENBEREICH**

## ZWISCHEN DEN KUNDENNUMMERN WECHSELN

Mit nur drei Klicks wechseln Sie zwischen Ihren Kundennummern (Filialen/Kostenstellen) – ganz ohne An- und Abmelden.

- **D** In der oberen Hauptnavigation sehen Sie ganz rechts die Kundennummer, mit der Sie aktuell angemeldet sind. Klicken Sie auf den weißen Pfeil rechts daneben.
- **2** Die Navigationsleiste öffnet sich. Nun gehen Sie auf den vorletzten Punkt "Kunde wechseln".
- **D** Im nächsten Fenster wählen Sie ganz einfach die Kundennummer (Filiale / Kostenstelle) mit der Sie weiter einkaufen möchten.

# ZUSÄTZLICHE KUNDENNUMMERN

Wenn Sie weitere Kundennummern benötigen, wenden Sie sich bitte an Ihren Kundenbetreuer. Er kümmert sich erneut um die Freischaltung.

# KUNDENBEREICH VERWALTEN

**O** Mit einem Klick auf Kundeninformationen, haben Sie alle wichtigen Informationen zur ausgewählten Kundennummer im Überblick. Hier haben Sie auch die Möglichkeit, Ihr Passwort zu ändern.

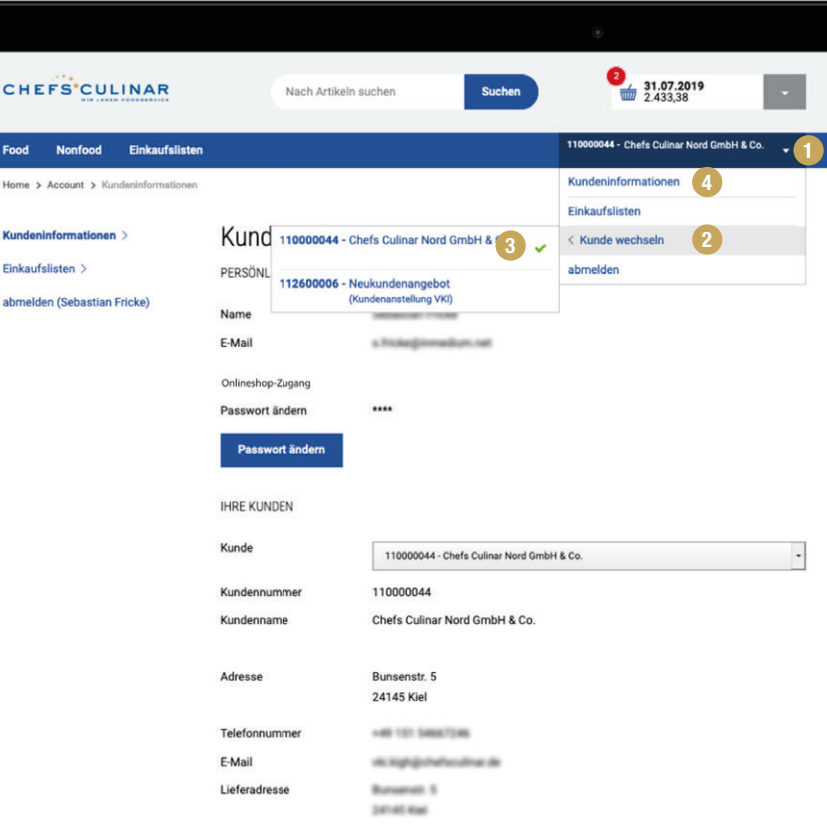

SHOP.CHEFSCULINAR.DE

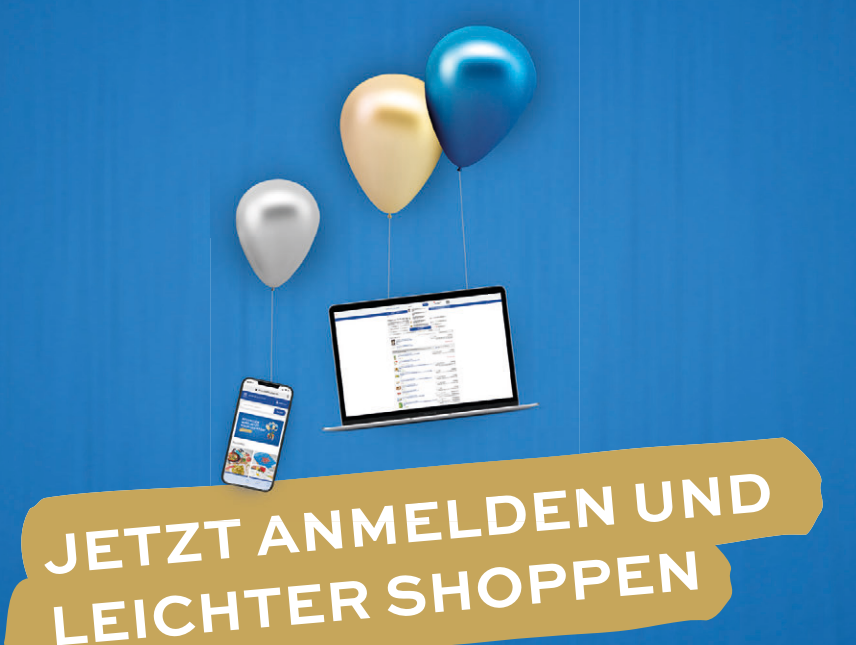

**CHEFS CULINAR** GmbH & Co KG Mühlendamm 1, 24113 Kiel www.chefsculinar.de